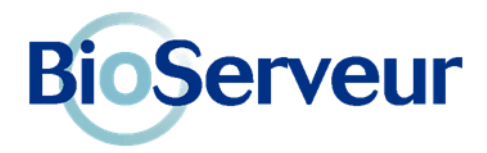

## Fiche d'information sur le service Bioserveur-MED

Les laboratoires et/ou la structure de gestion du dépistage des cancers de votre région décident d'utiliser Bioserveur pour l'envoi des comptes-rendus d'analyses.

Adapté à l'utilisation des médecins, prescripteurs d'analyses de Biologie, **Bioserveur-MED** est entièrement gratuit. Il vous permet d'accéder à vos résultats instantanément et en toute sécurité.

Basé sur une infrastructure opérationnelle depuis 1999, et disposant d'un hébergement agréé de données de santé, **Bioserveur-MED** vous affranchit d'une mise en œuvre longue et fastidieuse pour connecter chaque Laboratoire.

Grâce à ses fonctions de concentrateur, il permet d'intégrer directement dans votre logiciel médical les données de biologie issues de tous les Laboratoires d'Analyses Privés ou Hospitaliers, indépendamment de leur logiciel.

Si vous n'avez pas de logiciel médical, **Bioserveur-MED** vous permet également d'accéder aux résultats de vos patients en toute sécurité par un simple navigateur Internet, et d'enregistrer les comptes rendus de façon unitaire ou par lot sur votre ordinateur.

**Bioserveur-MED** permet d'intégrer les résultats dans un grand nombre de Logiciels Médicaux (compatibles Hprim)

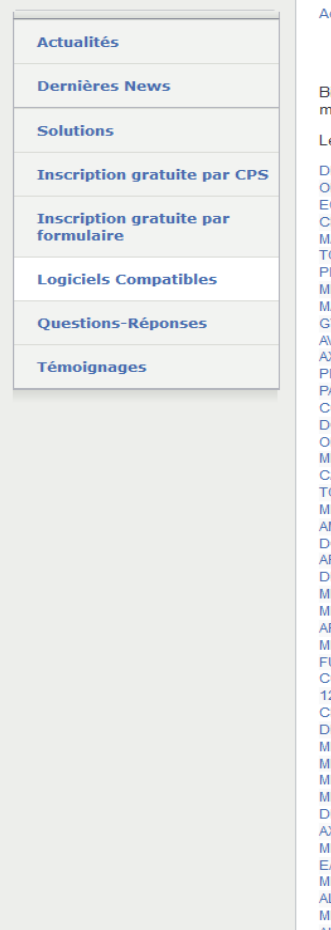

#### ccueil ▶ Logiciels Compatibles

ioserveur travaille à s'interconnecter avec n'importe quel logiciel médical de anière à simplifier le travail quotidien des professionnels de santé es logiciels médicaux certifiés avec Bioserveur sont listés ici. **RSanté** ROGINE<br>RDOVITALE<br>O MEDECIN / EO ADDICTIONS LM. ∟™<br>AIDIS NDIS<br>OUYOU<br>ROMEDI ROMEDI<br>HAGICMED<br>MGICMED<br>YNELOG<br>VANTAGE<br>VANTAGE<br>PRATIS SANTE<br>APTRUS<br>COCULOG<br>COCULOGEST<br>HEDIALOGIS<br>VANDIO LITE<br>VANDIO LITE<br>VANDIO LITE<br>VANDIO LITE<br>VANDIO LITE<br>VANDIO LITE<br>VANDIO LITE<br>VANDIO LITE<br>VANDIO LITE OPAZE UI AZE<br>IEGABAZE<br>MBROISE OCTEUR NET<br>PPLIMED T EIMED<br>NAMM<br>IEDICLICK! EDICAB EDICAB<br>PICRYPT<br>EDISTORY<br>UTURACITY CALYSTENE  $OXX132$ 23 SANTE<br>CROSSWAY VILLE EDICAWIN EDICAWIN<br>EDIPROG<br>EDICALP **EDIGEST** BMED XISANTE<br>XISANTE<br>IEDIWIN ASYPRAT EDIMUST MEDIMOST<br>ALTYSE<br>MEDI+4000<br>ALMAPRO FISIMED SHAMAN EGLANTINE **HELLODOC** 

## L'inscription gratuite à Bioserveur-MED

Pour vous inscrire à Bioserveur-MED, vous avez à votre disposition **deux possibilités** :

#### **Inscription par carte CPS** :

Nous vous conseillons d'utiliser votre carte CPS pour vous inscrire sur notre site Internet, car cette démarche est simple et rapide (vous authentifiant de façon sûre), et votre accès est validé et actif dès le lendemain de votre inscription. Votre ordinateur doit toutefois disposer des composants délivrés par l'ASIP Santé (vérifiable par un test sur le site http://testssl.asipsante.fr). En cas de difficulté, utilisez l'inscription par formulaire.

#### **ou**

#### **Inscription par formulaire :**

Dans le cas d'une inscription par formulaire (sans utilisation de la carte CPS), il est nécessaire de vérifier l'authenticité de votre demande. C'est pourquoi nous vous demandons d'envoyer par email à [support@bioserveur.com](mailto:support@bioserveur.com) la photo de votre carte CPS. A défaut, nous vous contacterons par téléphone (numéro de l'annuaire des professionnels) pour vérifier votre démarche.

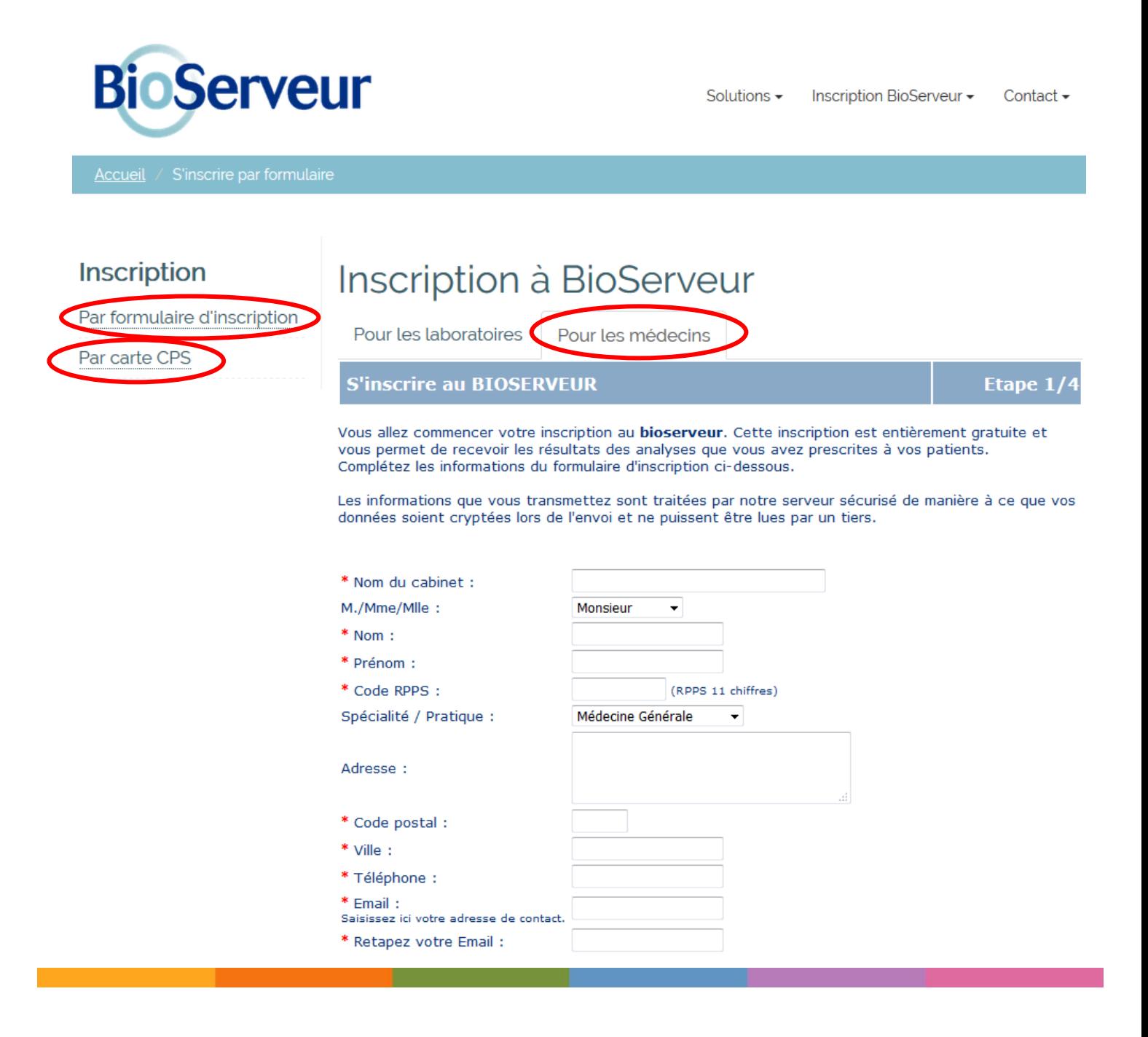

Dans le cas d'une inscription par carte CPS, un seul mail vous sera adressé pour confirmer votre inscription et l'activation immédiate de votre compte.

Dans le cas d'une inscription par formulaire, vous recevez un premier mail qui confirmera la prise en compte de votre demande,

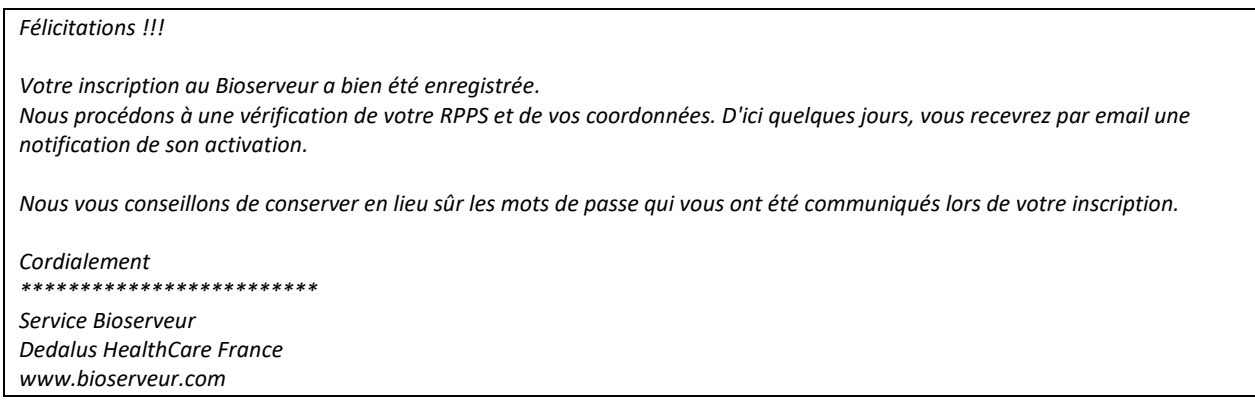

et un second mail les jours suivants qui vous informera de l'activation de votre compte :

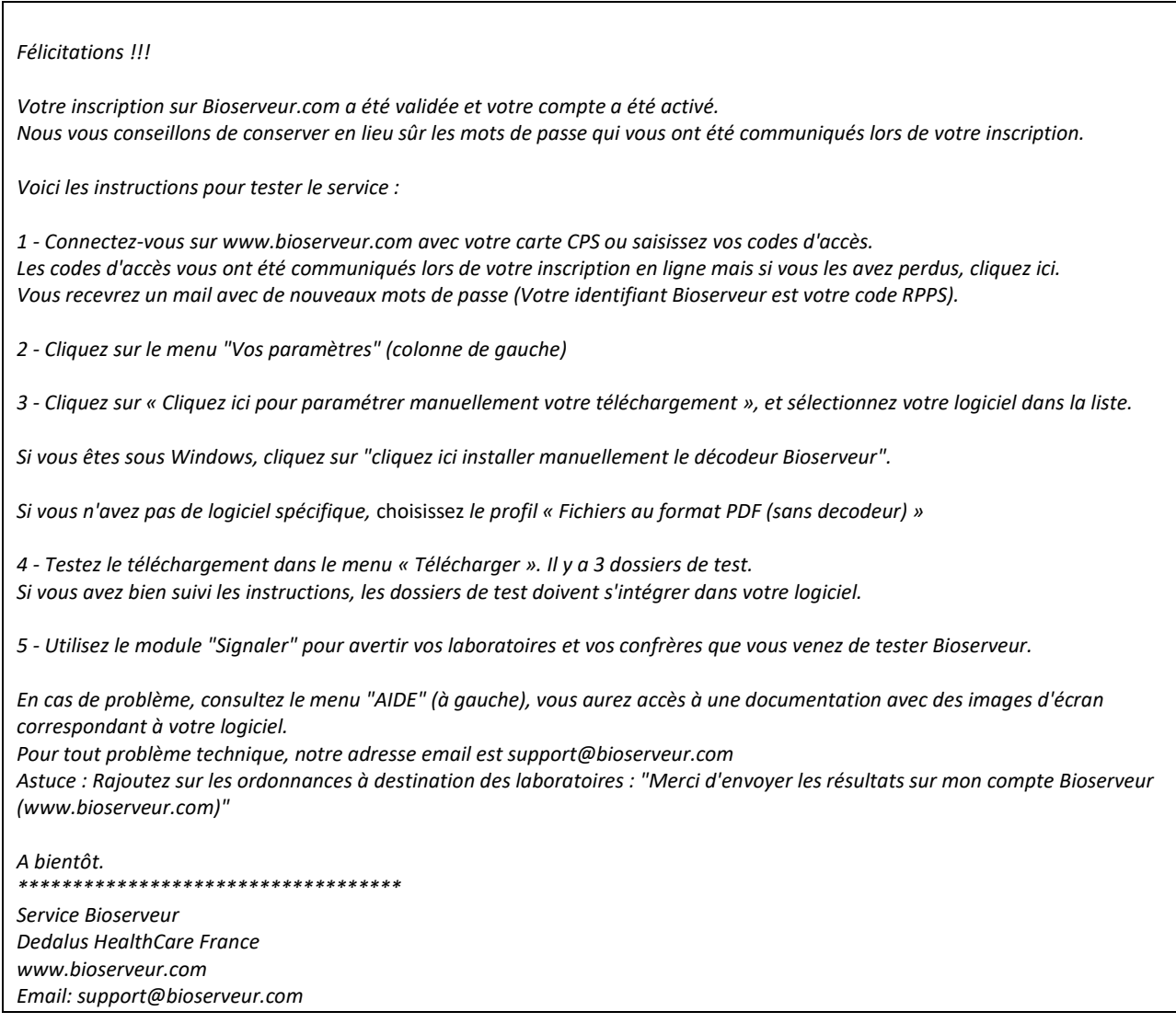

Vous pourrez alors vous connecter sur votre compte Web sécurisé pour définir votre mode de réception des résultats

# Paramétrage pour une consultation Web sécurisée et pour le téléchargement des comptes rendus au format PDF

#### Sélectionnez le menu « **Vos Paramètres** »,

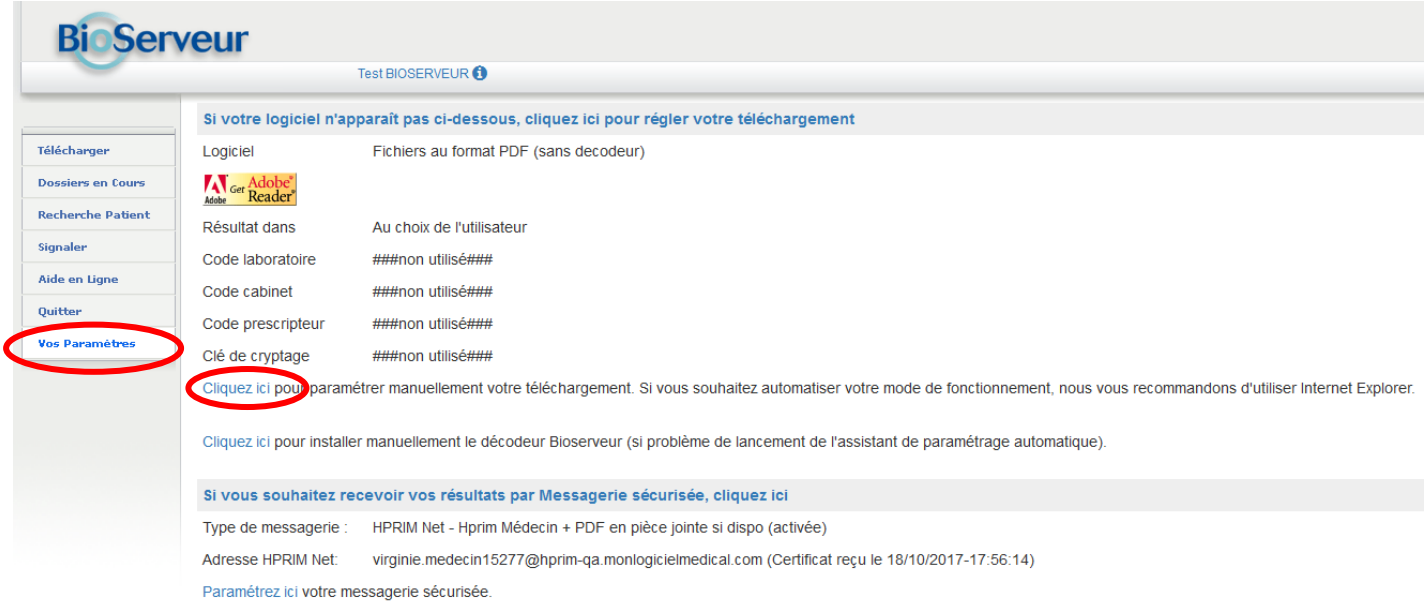

Puis « **cliquez ici pour paramétrer manuellement votre téléchargement** » et sélectionnez dans la rubrique logiciel « Fichiers au format PDF » :

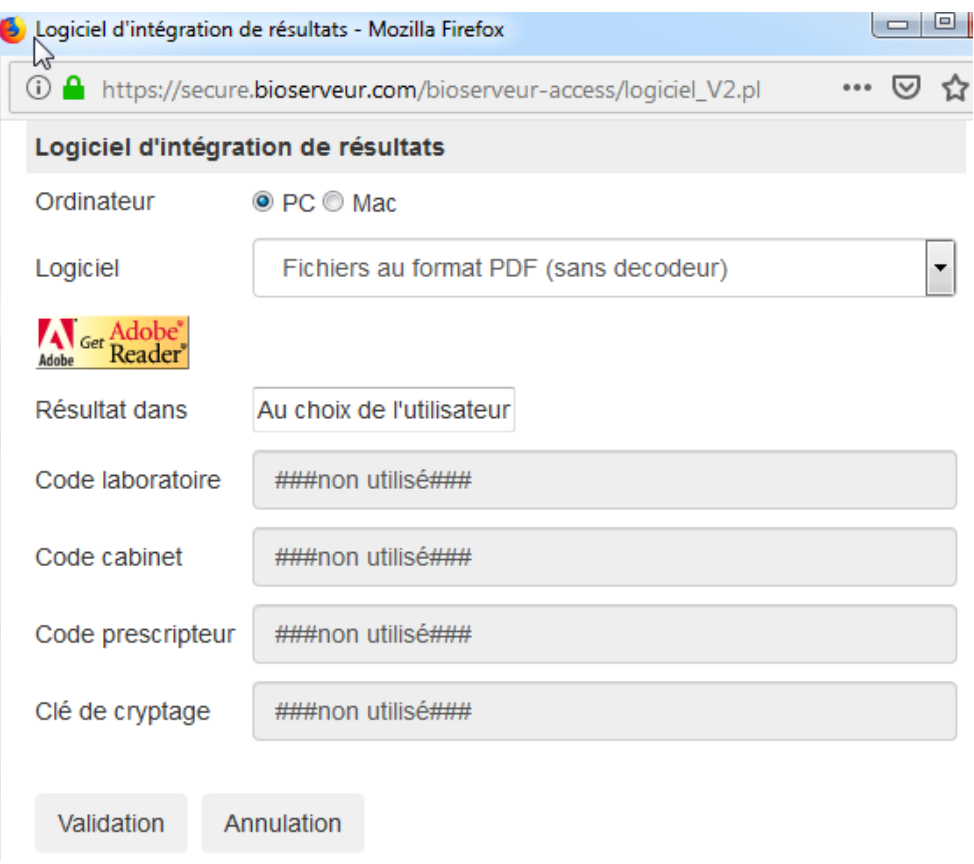

Si vous souhaitez recevoir en parallèle les résultats sur votre messagerie sécurisée **HPRIM Net**, sélectionnez le menu « **Vos Paramètres** ».

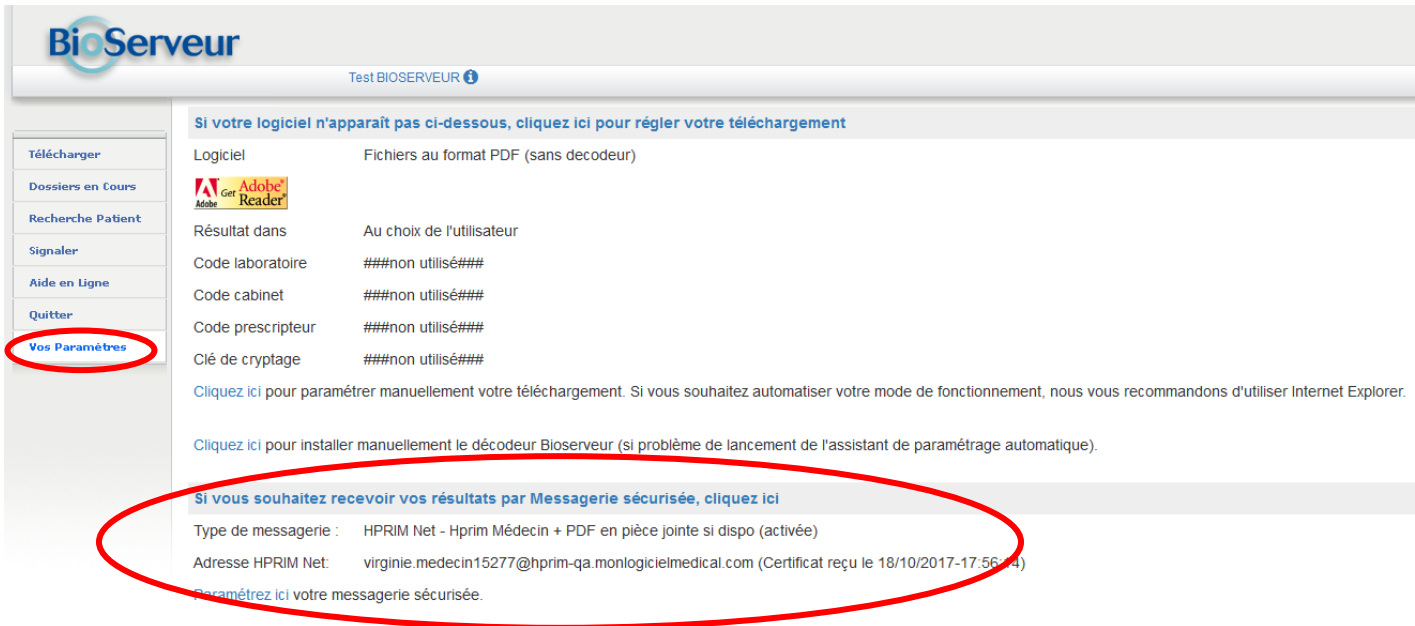

## **HprimNet :**

Cliquez sur « **paramétrez ici votre messagerie sécurisée** » afin d'obtenir la fenêtre qui vous permettra de sélectionner votre type de messagerie sécurisée (attention aux bloqueurs de pop-up).

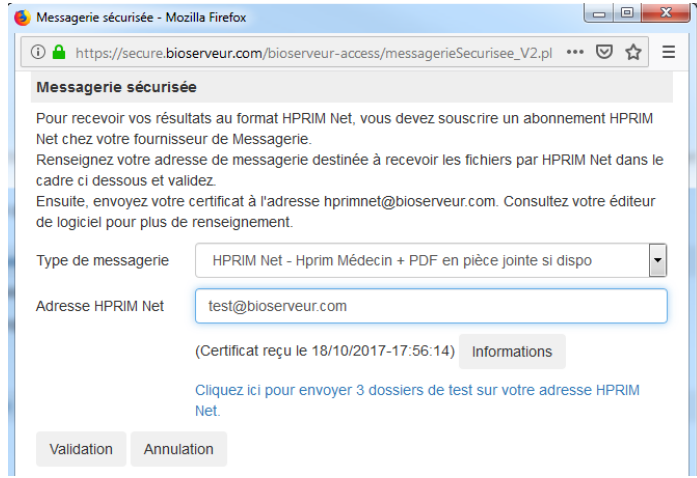

## **Messagerie sécurisée de santé :**

cliquez sur « [Rechercher votre adresse MSSanté dans l'annuaire de l'ASIP](https://secure.bioserveur.com/bioserveur-access/vosparametres.pl/333131383838383838?)», sélectionnez votre adresse et activez la transmission

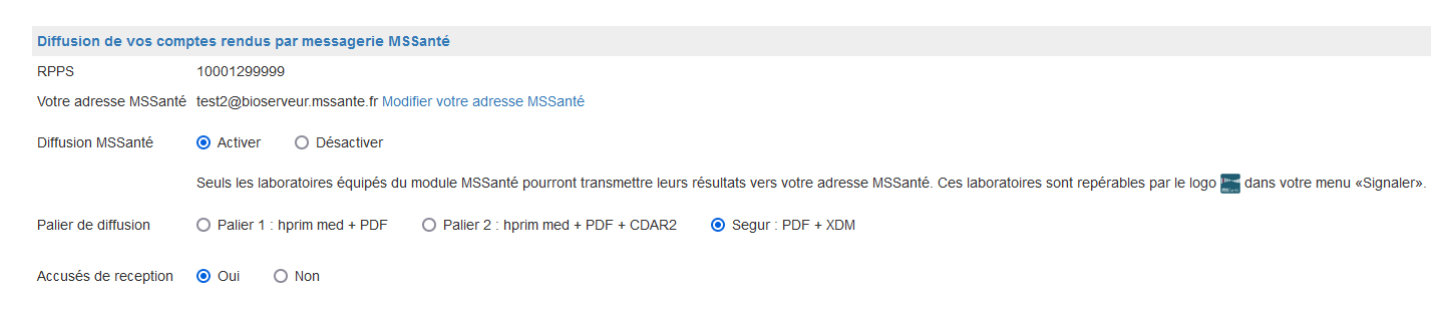

## Paramétrage pour un téléchargement avec intégration dans un logiciel médecin

Si vous souhaitez intégrer directement les résultats dans votre logiciel médecin via le menu « Télécharger », sélectionnez le menu « **Vos Paramètres** » :

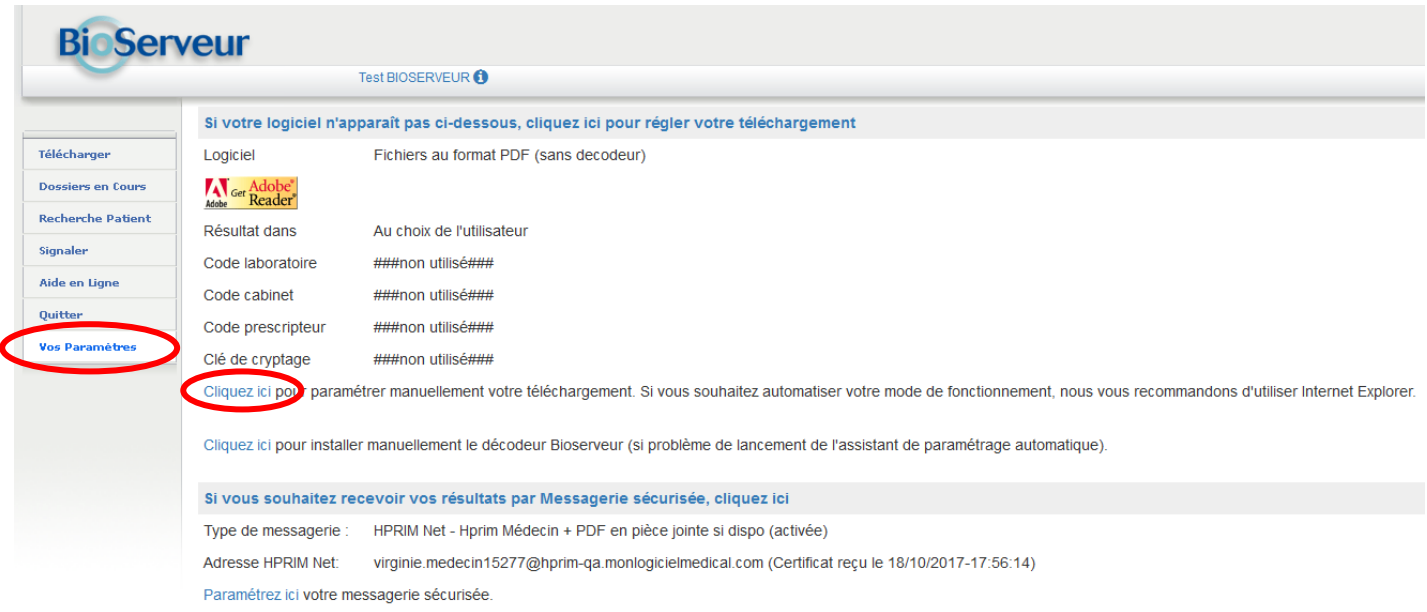

Puis « **cliquez ici pour paramétrer manuellement votre téléchargement** » et sélectionnez votre logiciel médecin et modifier si nécessaire le chemin de dépôt des résultats (Résultats dans) :

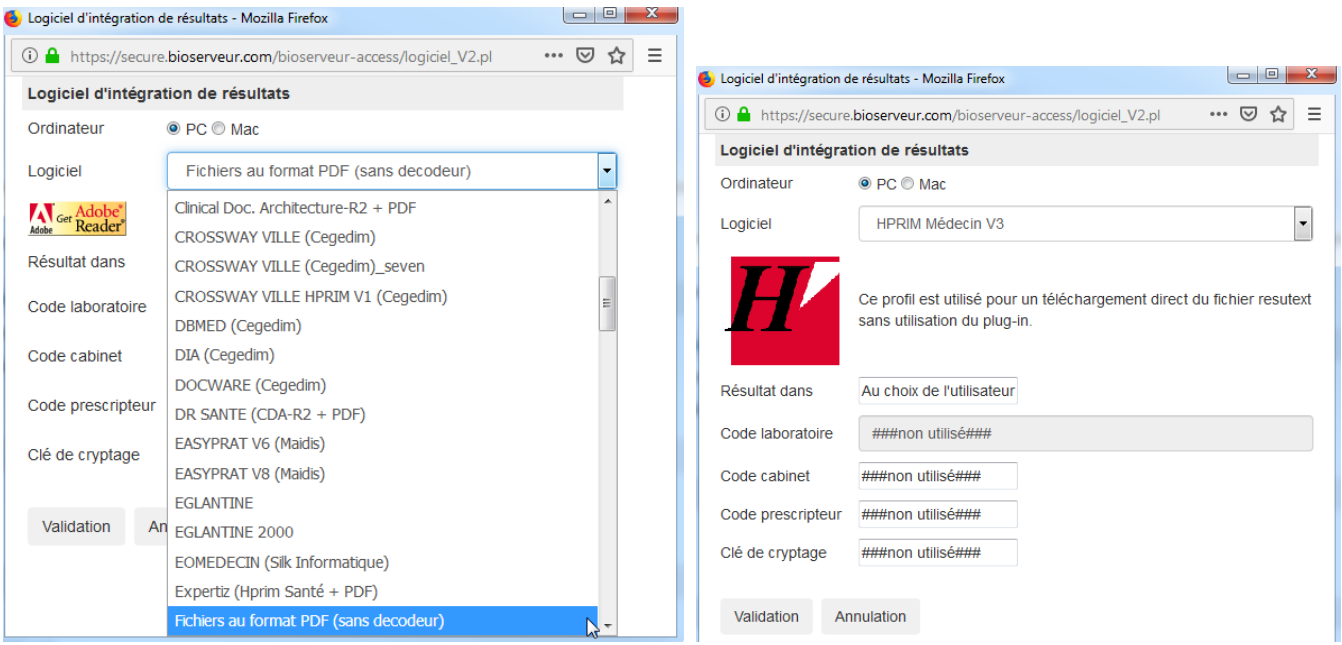

## Enfin, « **cliquez ici pour installer manuellement le décodeur Bioserveur** »

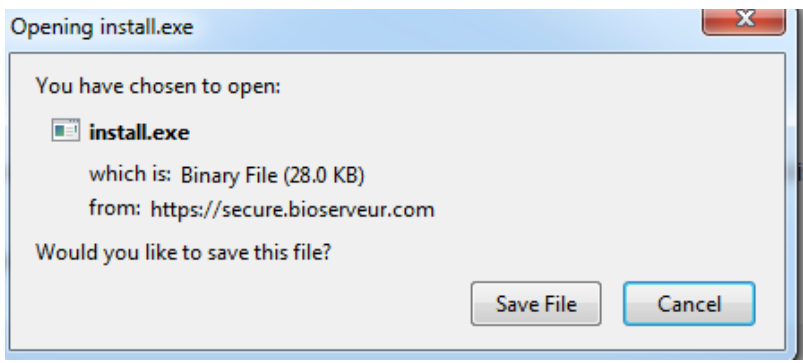

Si nécessaire, votre support logiciel pourra contacter le support Dedalus HealthCare France pour plus d'information à l'adresse [support@bioserveur.com.](mailto:support@bioserveur.com)

Une fois votre paramétrage effectué, il conviendra de signaler votre inscription aux structures et aux laboratoires inscrits à Bioserveur. Sélectionnez le menu « **Signaler** »

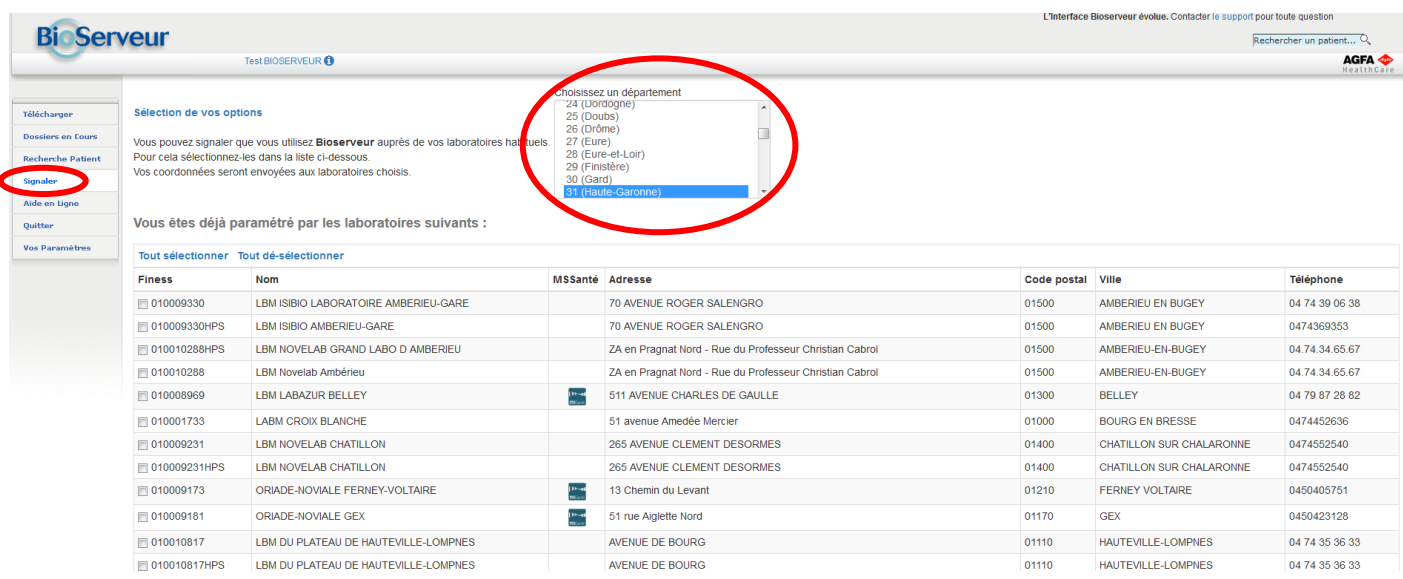

Sélectionner les structures et laboratoires de votre département à prévenir, et cliquez tout en bas de l'écran sur le bouton « **Signaler mon inscription** »

## Vous n'êtes pas encore paramétré par les laboratoires suivants :

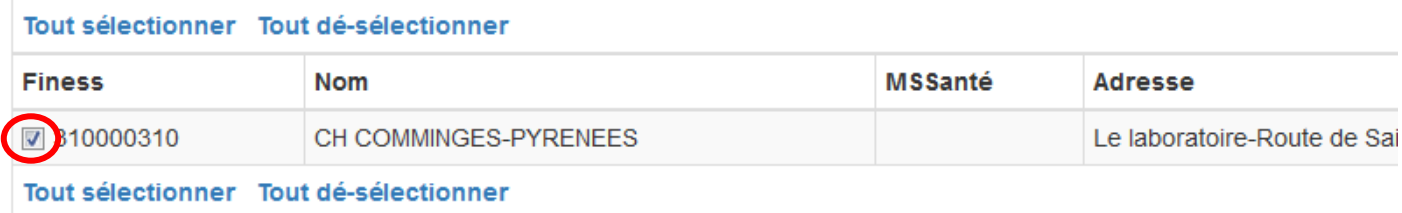

Signaler mon inscription par email recevoir une copie de l'email

Merci de saisir dans ce cadre l'identifiant de facturation présent sur vos ordonnances (Adeli ou Finess) Il sera précisé dans l'email envoyé au(x) laboratoire(s), ce qui facilitera la télétransmission de vos dossiers.

A ce stade, les structures et les laboratoires inscrits à Bioserveur seront avertis de votre inscription et pourront vous ajouter dans la liste de leurs destinataires. Vous serez alors en mesure de recevoir, consulter et/ou télécharger vos résultats via Bioserveur.

## **Contacts**

En cas de problèmes de connexion, d'installation ou de paramétrage, nous vous demandons de bien vouloir contacter le support Bioserveur, via le menu « CONTACT » en haut à droite :

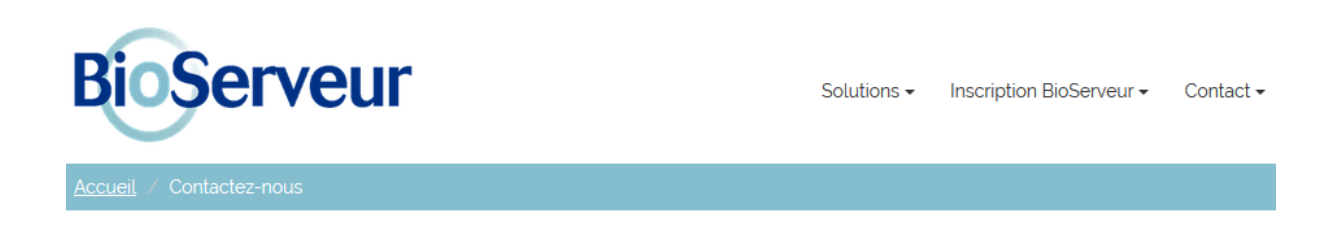

# Contact technique

Si vous avez des questions techniques concernant l'un de nos produits vous pouvez nous contacter via le formulaire ci-dessous...

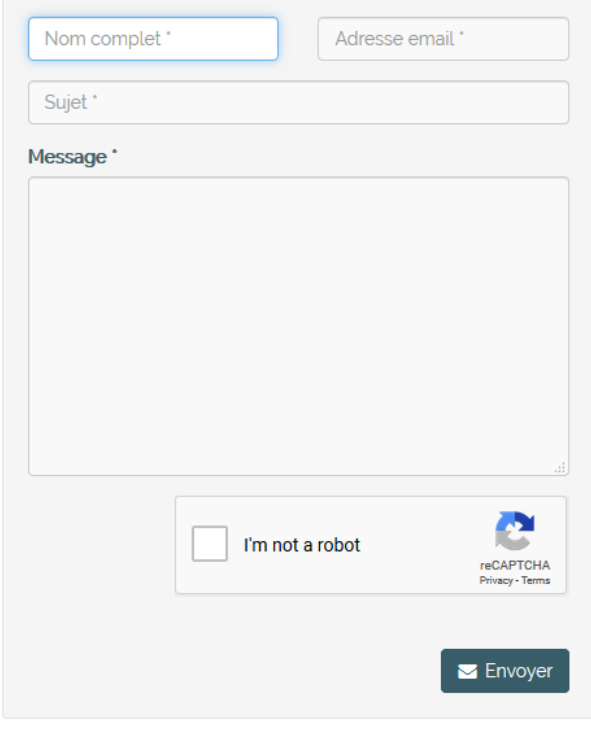